## **JAK VYPRACOVAT ÚKOLY Z TELEFONU/TABLETU**

## **A) Soubor je vytvořen vyučujícím**

1. Do mobilu si stáhněte aplikaci "Dokumenty google". (Je **nutné mít aplikaci staženou, aby se úkol mohl otevřít v této aplikaci - např. když chceme otevřít dokument ve wordu, musíme mít v počítači také nainstalován tento program)**

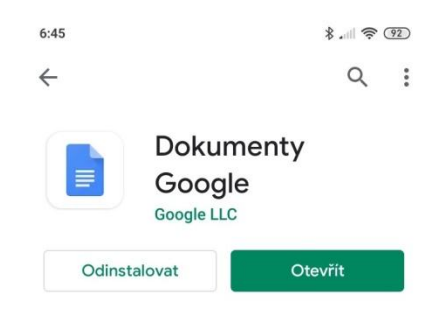

 $A \times B$ Přidat komentář ke kurzy 2. Po přihlášení do Učebny si rozklikněte příslušný kurz a zadanou Vypracui úkol v příloze úlohu. V dolní části se objeví šipka a "vaše práce". Na šipku klikneme. Template] Dokument bez názvu

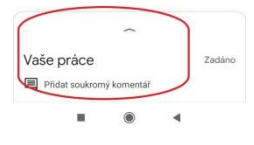

14:22

 $\leftarrow$ zkušební 100 bodů

Přílohy

3. Objeví se úkol se souborem. Na tento soubor klikněte. Po jeho otevření se vám nahoře ukáže ikonka šipky ve čtverci. Na tu klikněte a v nově otevřeném okně, již můžete upravovat soubor. Po dvojitým klinutím do textu se nám objeví klávesnice a můžeme již psát do textu.

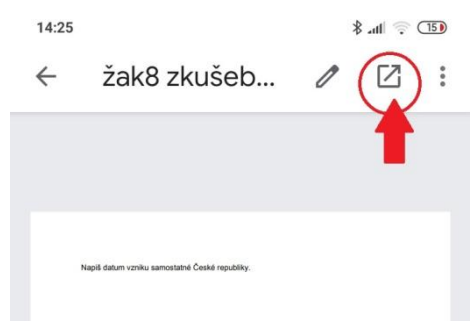

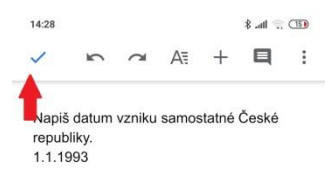

4. Až máte úkol hotový, klikněte na modrou fajfku vlevo nahoře. (soubor se uloží)

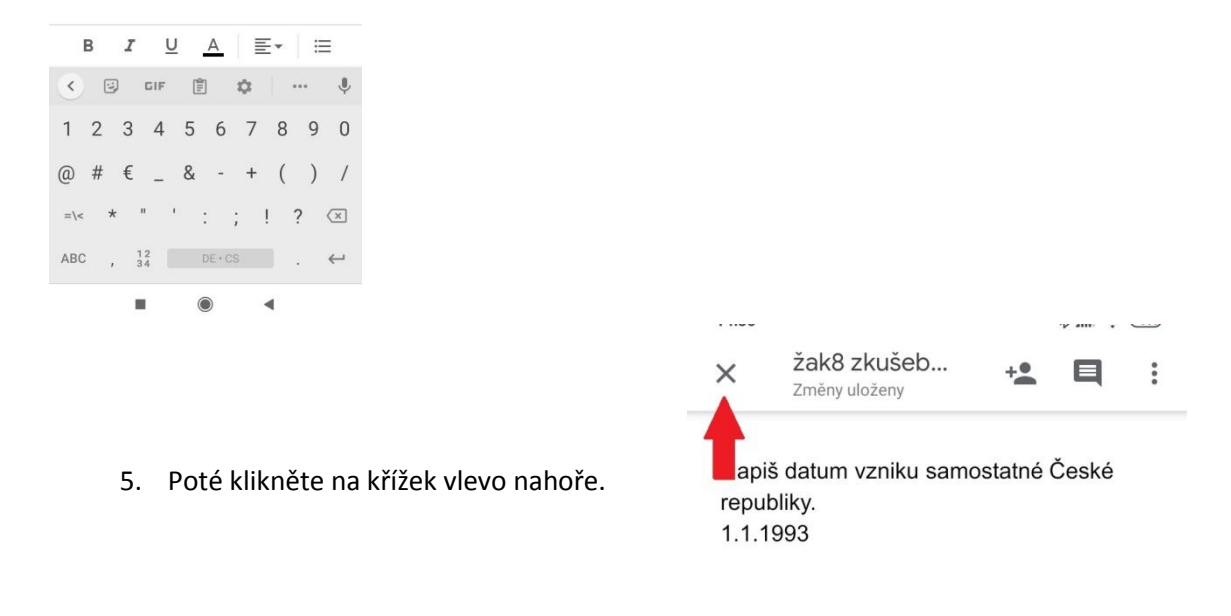

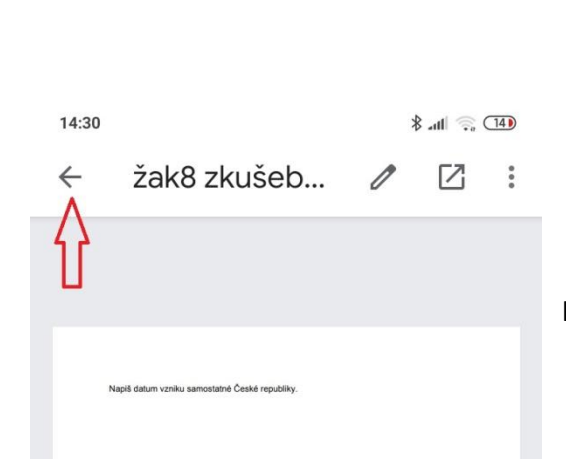

6. Nyní uvidíte původní soubor se zadáním, klikněte na šipku vlevo nahoře.

7. Nyní kliknete na ikonku odevzdat. Vypracovaný úkol se odešle vyučujícímu. Pokud byste se znovu chtěli podívat na to, co jste odeslali, případně ještě opravit (pokud není po termínu odevzdání, práci lze stále upravovat), postupujte stejně jako v bodě 2 a 3. Nelekněte se, že Vaši práci hned neuvidíte a uvidíte pouze zase jen zadání. Až si ji opět otevřete pomocí ikonky šipky ve čtverci viz. bod 3, uvidíte vše, co jste napsali.

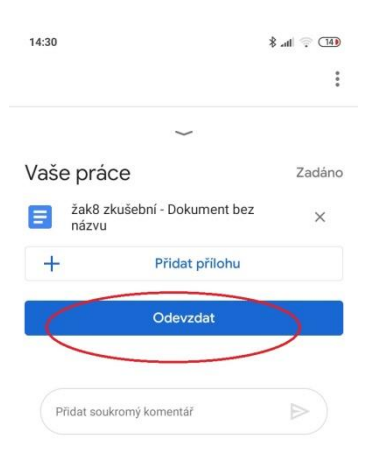

## **B) Úkol je zadán bez přílohy – jak přidat soubor, příp. fotografii**

1. Je nutné mít v telefonu/tabletu nainstalovanou aplikaci "Dokumenty Google", viz. **bod A1.**

2. V kurzu si otevřeme příslušný úkol. Pokud vyučující nepřipojil přílohu, do které máme psát, vytvoříme ji sami. Stejně jako u bodu A2 klikneme dole na šipku.

Vaše práce Zadáno  $^{+}$ Přidat přílohu Označit jako dokončené Přidat soukromý komentář  $\triangleright$ 

- Vaše práce Přidat soukromý komentář
- 3. Poté klikneme na kolonku "Přidat přílohu"
	- Vaše prác Připojit přílohu Δ Disk  $\ominus$ Odkaz  $\triangleq$ Soubor  $\bullet$ Vyfotit Natočit video  $\blacksquare$ Vytvořit ⋐ Nový dokument 0 Nová prezentace Nová tabulka Ŧ Nové PDF POF  $\blacksquare$
- 4. V rozbaleném menu klikneme na "Nový dokument". Chvilku počkáme a k úkolu se připojí nový soubor, který se sám otevře. Dole se nám objeví ikonka s perem, na které klikneme a můžeme psát. (Nebo dvakrát klikneme na dokument). Když jsme hotovi, postupujeme úplně stejně jako u bodu A4 –A 7.
- 5. Pokud se soubor automaticky neotevře, na nově vytvořený soubor klikneme. Poté postupujeme jako u bodu A3 – A7.

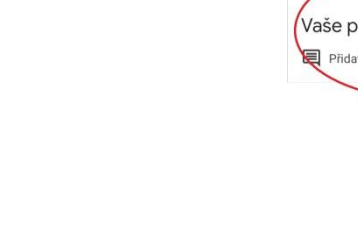

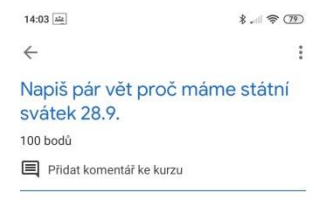

- 6. Pokud zadá vyučující, že máme poslat jako přílohu fotku, nejdříve uděláme kroky, které jsou popsány výše B2 a B3.
- 7. Nyní v rozbaleném menu si vybereme, odkud budeme přílohu připojovat. Máme několik možností. Můžeme hned vyfotit nebo natočit video a fotografie či video se nám automaticky připojí k úkolu. Pokud již přílohu máme uloženou, klikneme na "Soubor" a přílohu v telefonu/tabletu najdeme, klikneme na ni a ta se nám k úkolu načte. Na závěr nezapomeneme úkol odevzdat.

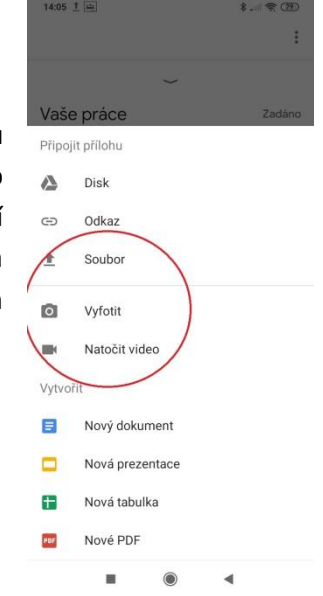

**Neposílejte vyučujícímu úkoly ve formátu pdf, vyučující nemůže do tohoto souboru psát a opravovat!!!!!!!**